## Adding a QB in COBRA

When a qualifying event causes an employee to become eligible for COBRA, they must be added to the system as a new QB. The QB's general information is required along with the event information. You will then apply the appropriate plans for the QB's continuation of coverage.

## Follow these simple steps to see how its all done:

**Step 1:** From the **HOME** page of your company's **CLIENT PORTAL**, select the **WIZARDS** tab located at the top-center of the page.

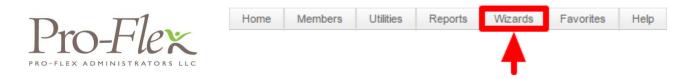

**Step 2:** From the drop down menu, select the **ADD A NEW QB WIZARD**.

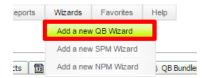

**Step 3:** Welcome to the **ADD A NEW QB WIZARD**! All required fields are outlined in red. Enter the QB's information and select the **NEXT** button to continue to the **EVENT** tab.

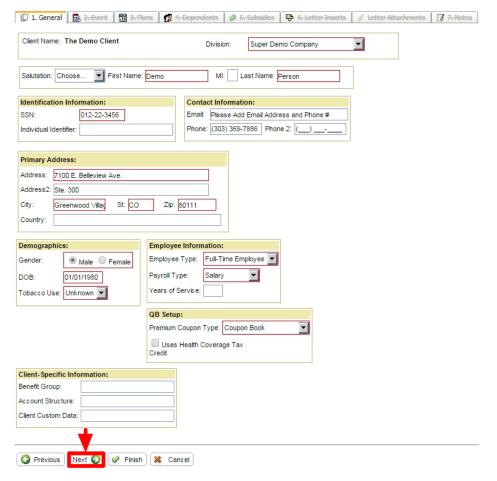

**Step 4:** Enter the required event information (outlined in red), and then select the **NEXT** button to continue to the **PLANS** tab. \*\*\*The CATEGORY section allows you to set whether the QB is employee or dependent (Dependent being used typically in the event of a divorce or a dependent child ceasing to be a dependent). \*\*\*

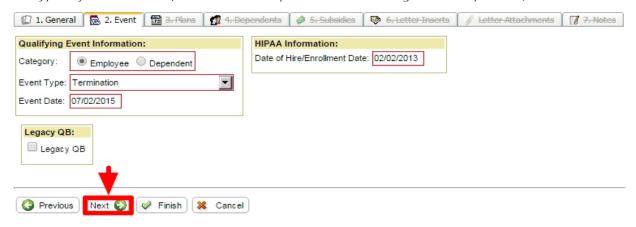

Step 5: Now you have to add the plans for the QB. From the PLANS tab, select the ADD A PLAN button.

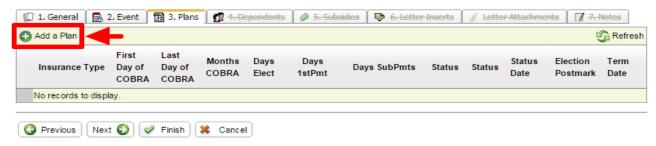

**Step 6:** Choose the **PLAN** and **COVERAGE LEVEL**. Select the **INSERT** button to include the selected plan.

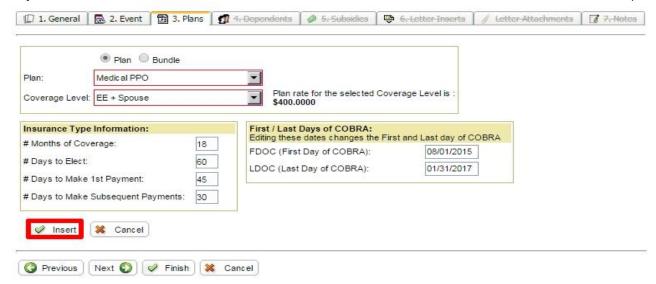

**Step 7:** The first plan should now be visible. You may add any other necessary plans via the same method. As you can see below, we have added **MEDICAL** for EE+Spouse. So we must still add the other plans offered to our demo QB (**VISION** and **DENTAL**). Select **ADD A PLAN** again to finish adding the appropriate plans.

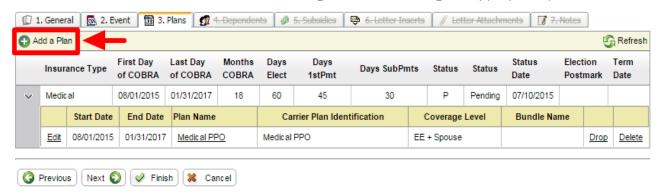

**Step 8 (OPTIONAL):** Once all of the necessary plans have been added for the QB, select the **NEXT** button to go to the **DEPENDENTS** tab.

\*\*\*At this point, if you do not have any dependents or subsidies to add, you may select the **FINISH** button to complete the **ADD A NEW QB** process.\*\*\*

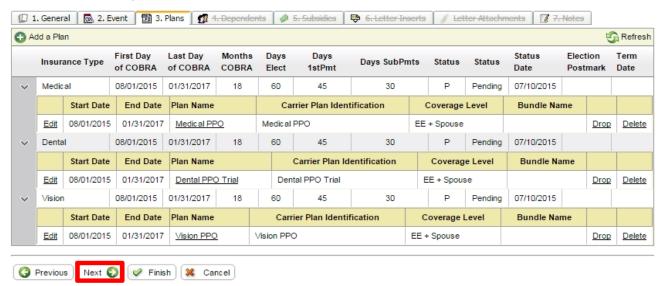

**Step 9 (OPTIONAL):** The next step is to add all dependents to be included in the continuation. Select the **ADD A DEPENDENT** button to continue.

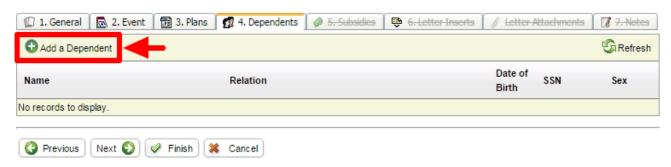

**Step 10 (OPTIONAL):** Enter all of the required fields (outlined in red), and please include the **SSN** and **DOB**. Select the **SAVE** button to continue.

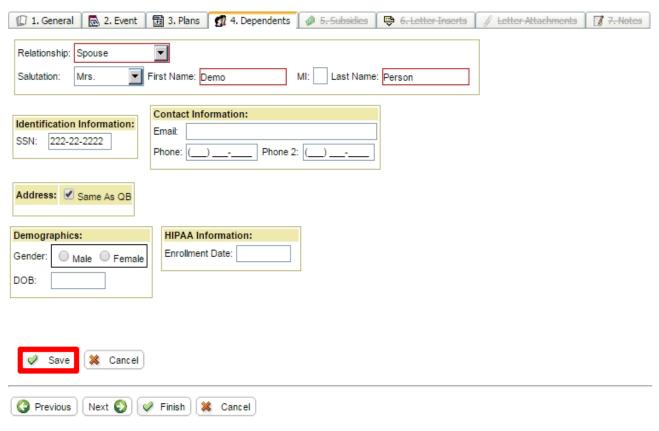

**Step 11 (OPTIONAL):** You must now select **ADD PLAN** next to each desired plan. The plans will move to the **ADDED DEPENDENT PLAN(S)** section when chosen. Click the **SAVE** button to proceed.

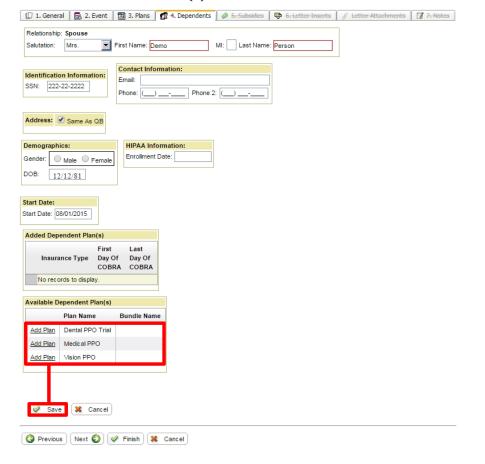

**Step 12 (OPTIONAL):** Now that the first dependent has been added, you may add any others that may exist. If there are no other dependents to add, then you can select the **NEXT** button to continue to the **SUBSIDIES** tab. If you do not need to add subsidies, then you may click **FINISH** to complete the **ADD A NEW QB PROCESS**.

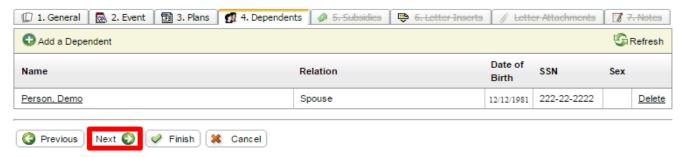

**Step 13 (OPTIONAL):** Select the ADD A SUBSIDY SCHEDULE button to set the details of the subsidy. If no subsidy is necessary, then click FINISH to complete the process.

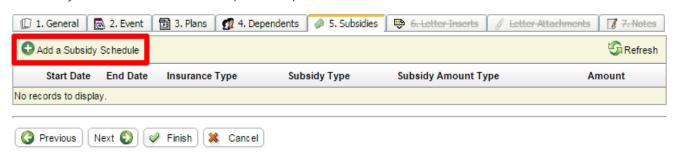

**Step 14 (OPTIONAL):** Set the **SUBSIDY SCHEDULE** by completing the required fields. Select the **OK** button to proceed.

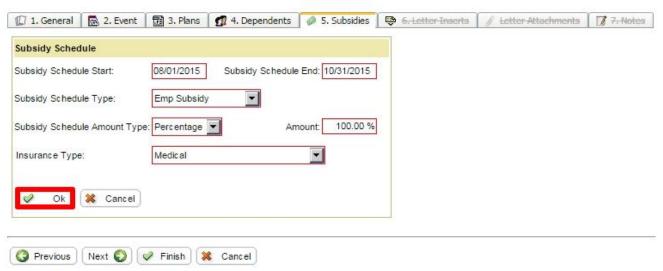

Step 15: Review and edit the subsidy details if desired. Choose the FINISH button to proceed.

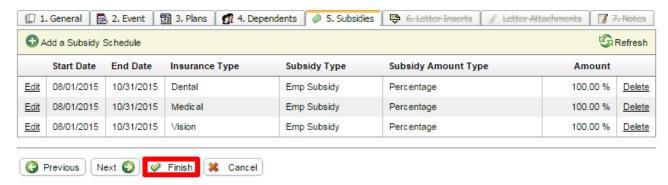

Step 16: Confirm and save by selecting YES in the QB WIZARD CONFIRMATION window.

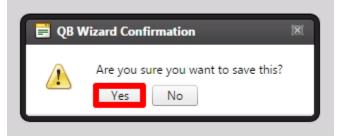

## Congratulations! The QB has been added.

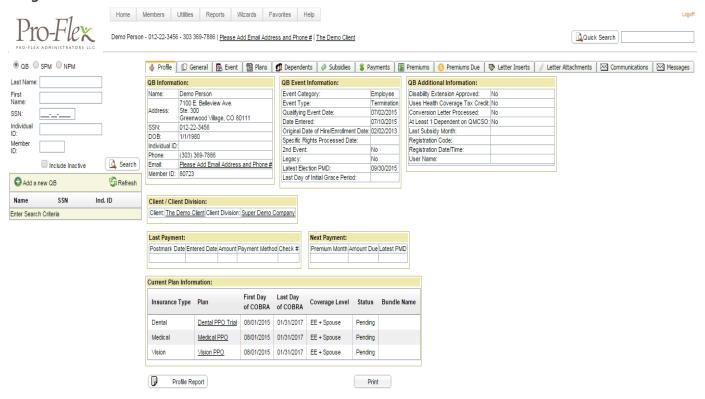